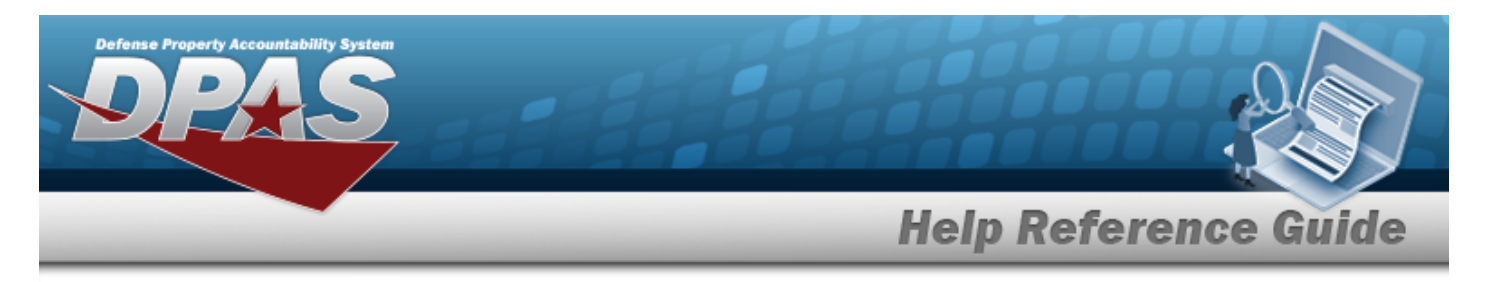

## **Search for a Depreciation Update Personal Property — Criteria**

## **Overview**

The Property Accountability module Depreciation Update Personal Property process provides the ability to activate Personal Property and Improvements for depreciation and updates the depreciation data. When a Personal Property asset is re-baselined, the previous depreciation reported cannot be recovered for that asset.

## **Navigation**

Accounting > DEPRN UPDATE > Personal Property > Depreciation Update Personal Property Search Criteria page

### **Procedure**

#### **Search for Personal Property**

*One or more of the Search Criteria fields can be entered to isolate the results. By default, all*

*results are displayed. Selecting at any point of this procedure returns all fields to the default "All" setting.* 

1. Select **Personal Property if the depreciated asset is a personal property.** The appro*priate fields appear.*

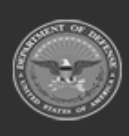

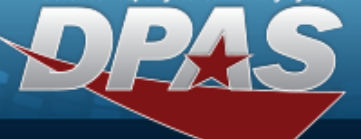

**DPAS Helpdesk<br>1-844-843-3727** 

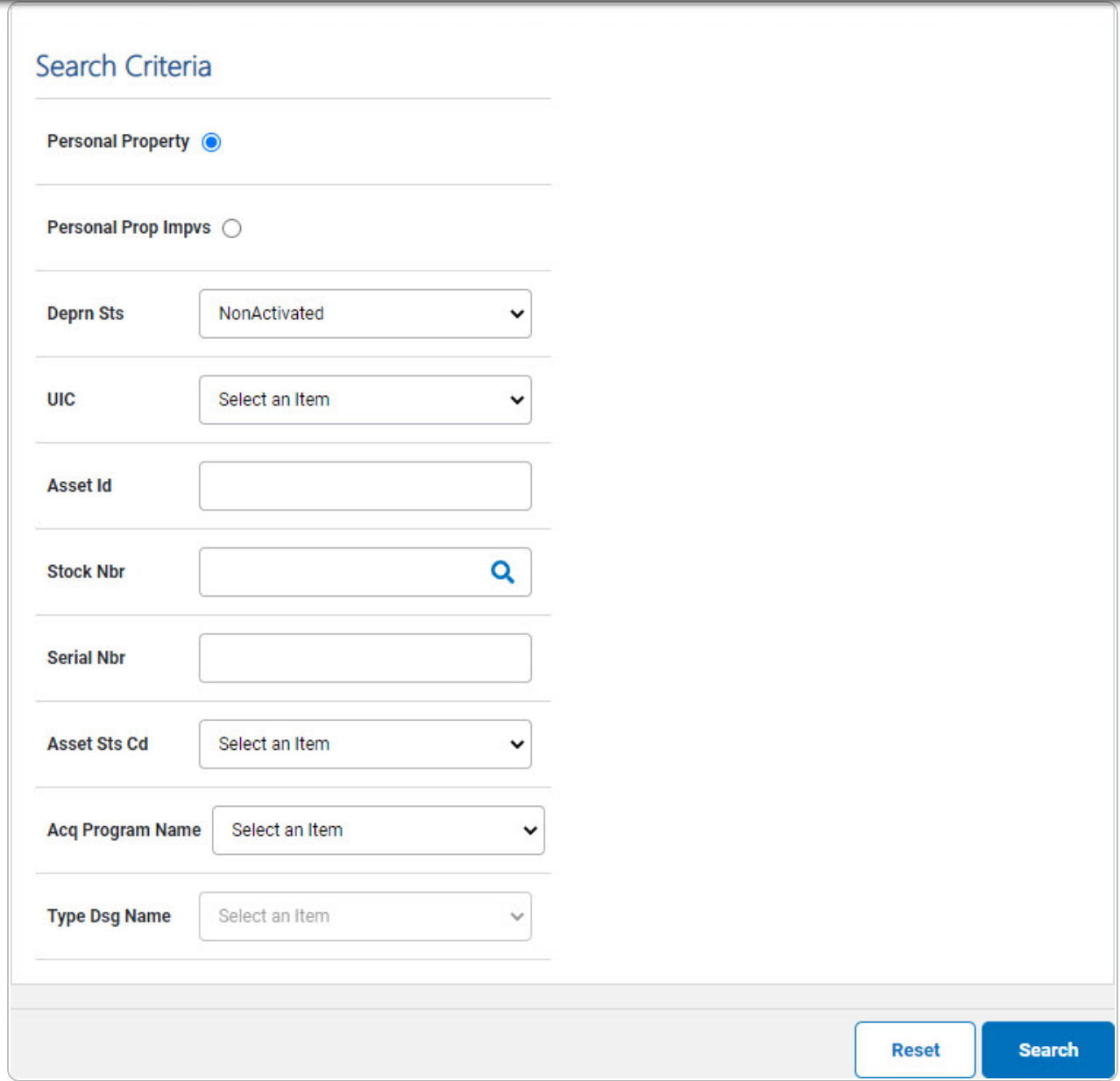

2. Select **Search** . The **Search for a Personal Property [Depreciation](DprUpdPPSchRlt.htm) Update – Results** *page appears. Results display in the Search Results grid.*

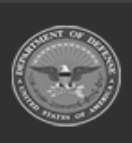

**DPAS Helpdesk<br>1-844-843-3727** 

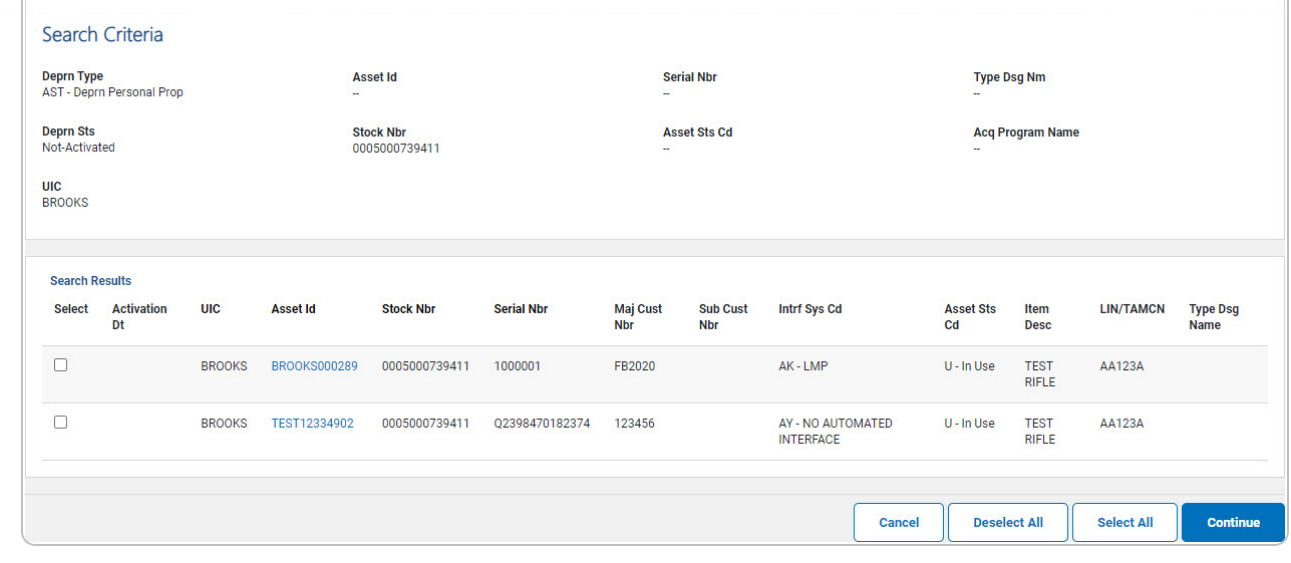

#### **Search for Personal Property Improvements**

1. Select  $\Box$  PERSONAL PROP IMPVS if the depreciated asset is an improvement on a personal property. *The appropriate fields appear.*

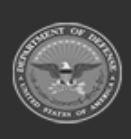

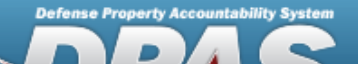

**DPAS Helpdesk<br>1-844-843-3727** 

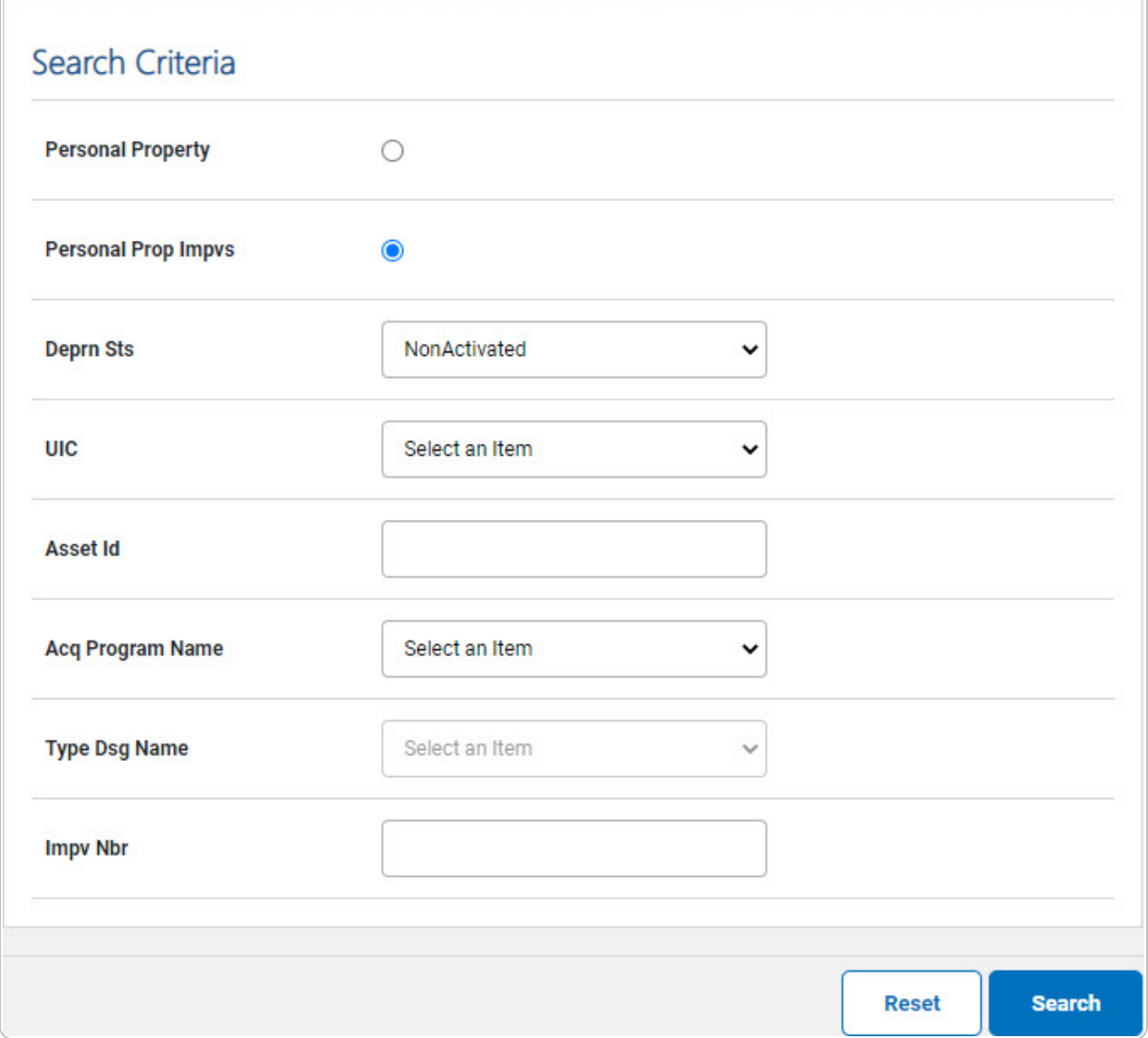

2. Select . *The Search for a Personal Property [Depreciation](DprUpdPPSchRlt.htm) Update — Results page appears. Results display in the Search Results grid.*

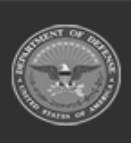

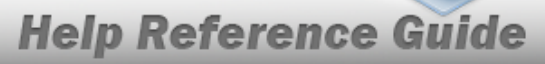

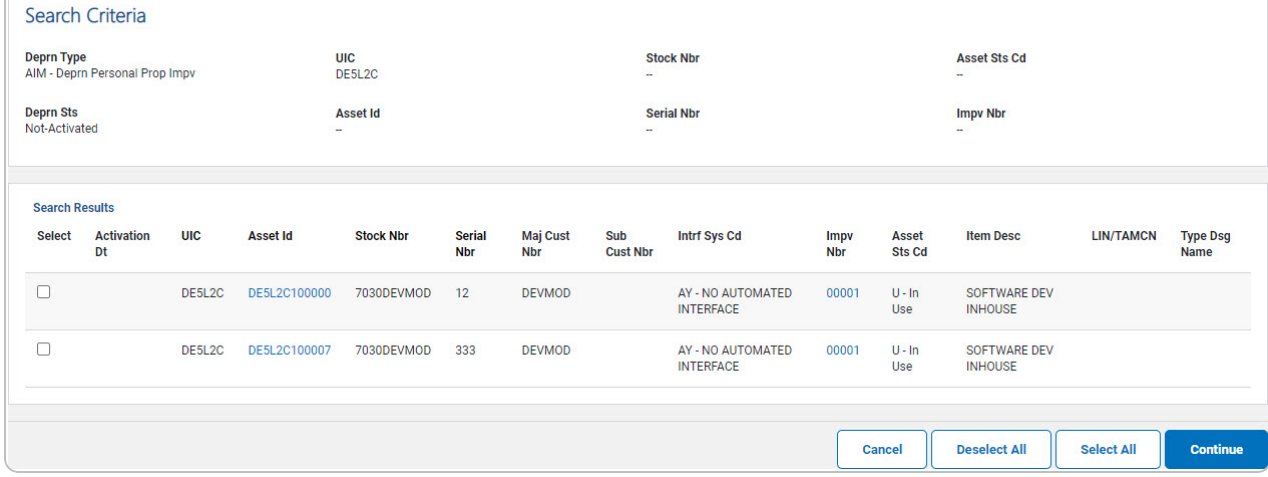

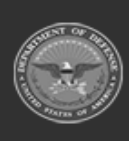

e Property Accountability Syste

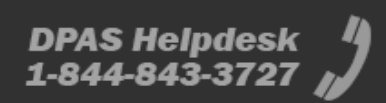

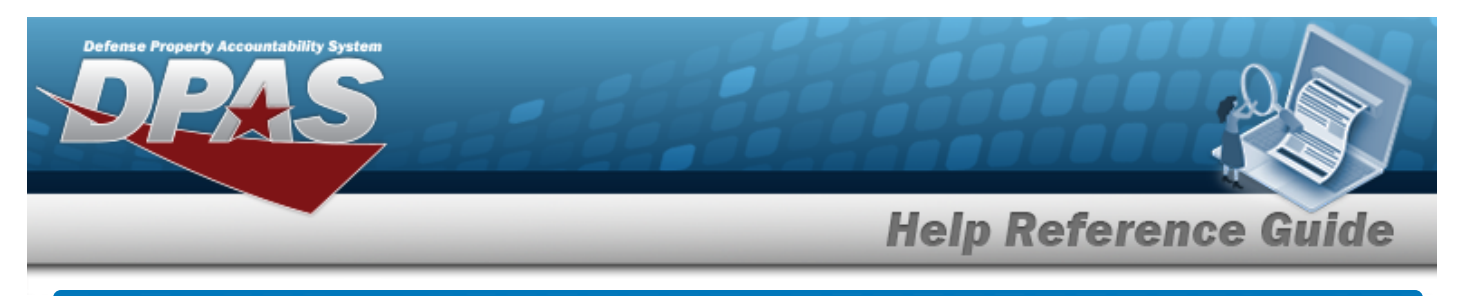

## **Select Depreciation Update Personal Property Rows**

## **Navigation**

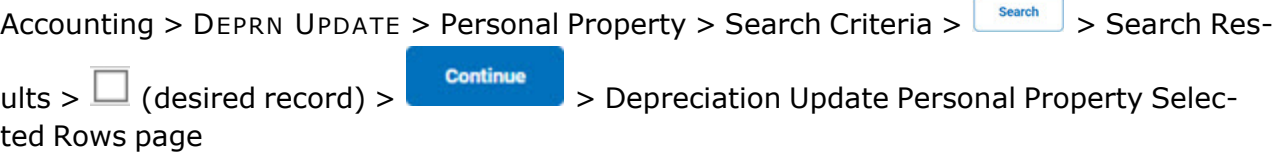

### **Procedure**

#### **Review the Depreciation Update Personal Property Selected Records**

*Selecting at any point of this procedure removes all revisions and closes the page. Bold numbered steps are required.*

1. Verify the Search Criteria panel:

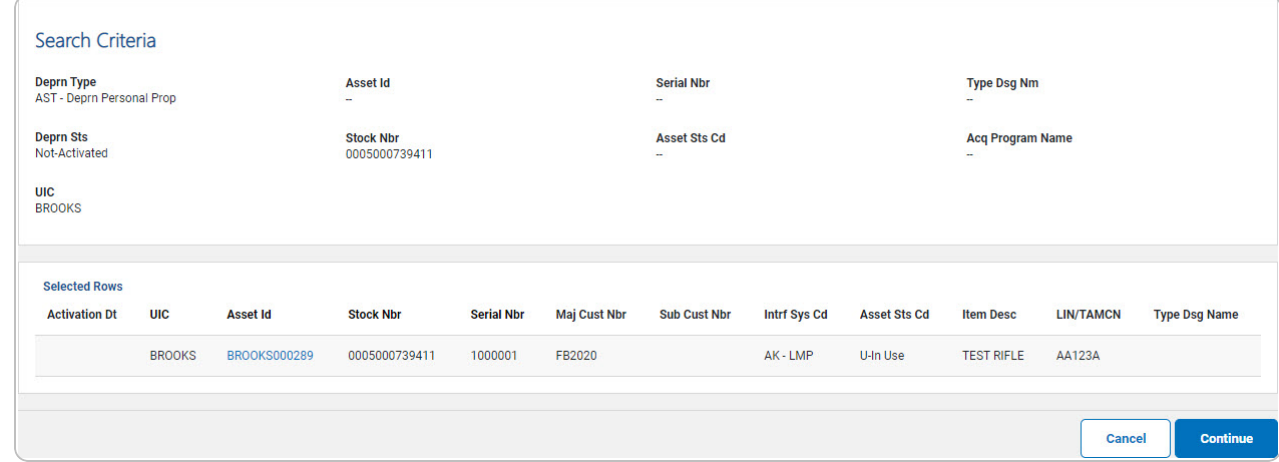

- 2. Select the ASSET ID [hyperlink](Hyperlink.htm). *The Asset [Details](AssetDetails.htm) page appears.*
- 3. Select . *The [Depreciation](#page-11-0) Update Personal Property Update page appears.*

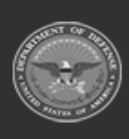

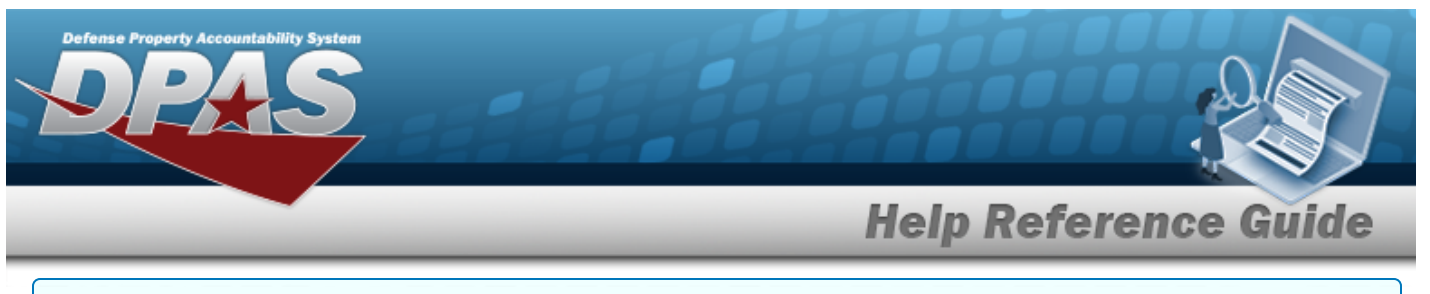

#### **Review the Depreciation Update Personal Property Improvement Selected Records**

*Selecting at any point of this procedure removes all revisions and closes the page. Bold numbered steps are required.*

1. Verify the Search Criteria panel:

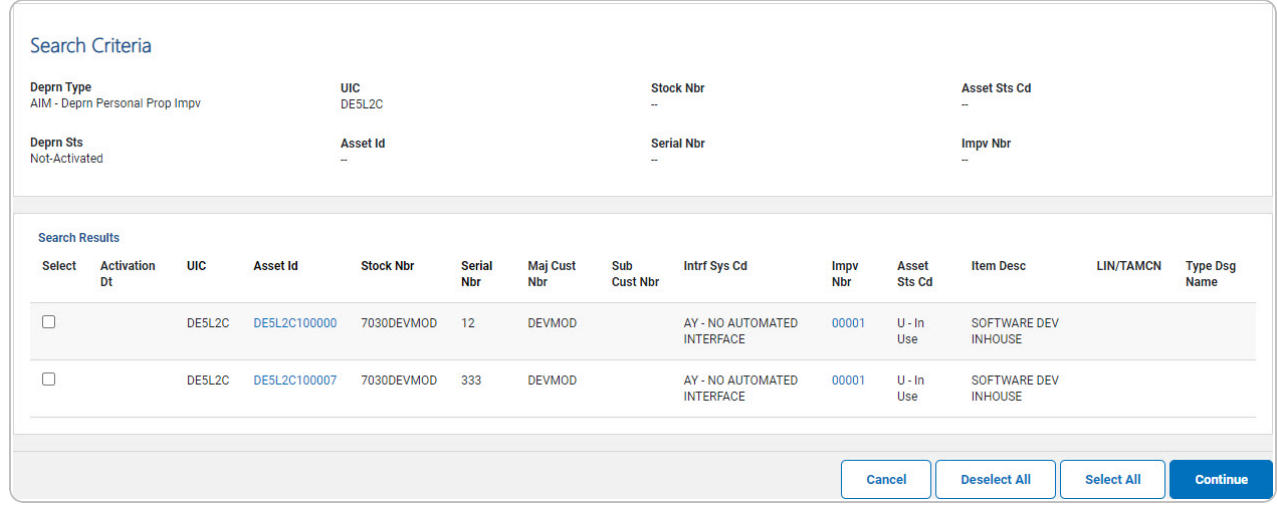

- 2. Select the ASSET ID [hyperlink](Hyperlink.htm). *The Asset [Details](AssetDetails.htm) page appears.*
- 3. Select the IMPV NBR [hyperlink.](Hyperlink.htm) *The Personal Property [Improvement](#page-7-0) Depreciation [Update](#page-7-0) Details page appears.*
- 4. Select . *The [Depreciation](#page-11-0) Update Personal Property Update page appears.*

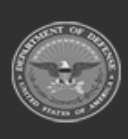

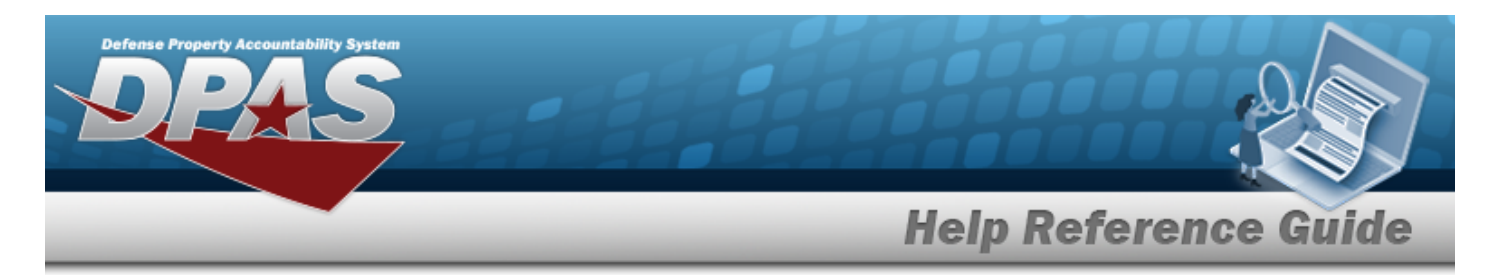

## <span id="page-7-0"></span>**Depreciation Update Personal Property Improvement Details**

## **Navigation**

Accounting > DEPRN UPDATE > Personal Property > Search Criteria >  $\frac{\text{Search}}{\text{Search}}$  > Search Results > IMPV NBR [hyperlink](Hyperlink.htm) > Depreciation Update Personal Property Improvement Detail page

### **Procedure**

**Review the Depreciation Update Personal Property Improvement Details**

1. Select the IMPV NBR [hyperlink.](Hyperlink.htm) *The Depreciation Update Personal Property Improvement Details page appears.*

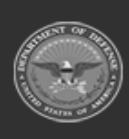

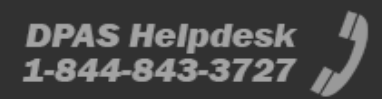

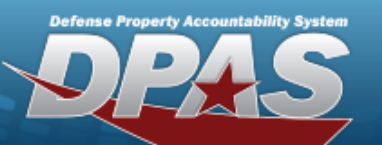

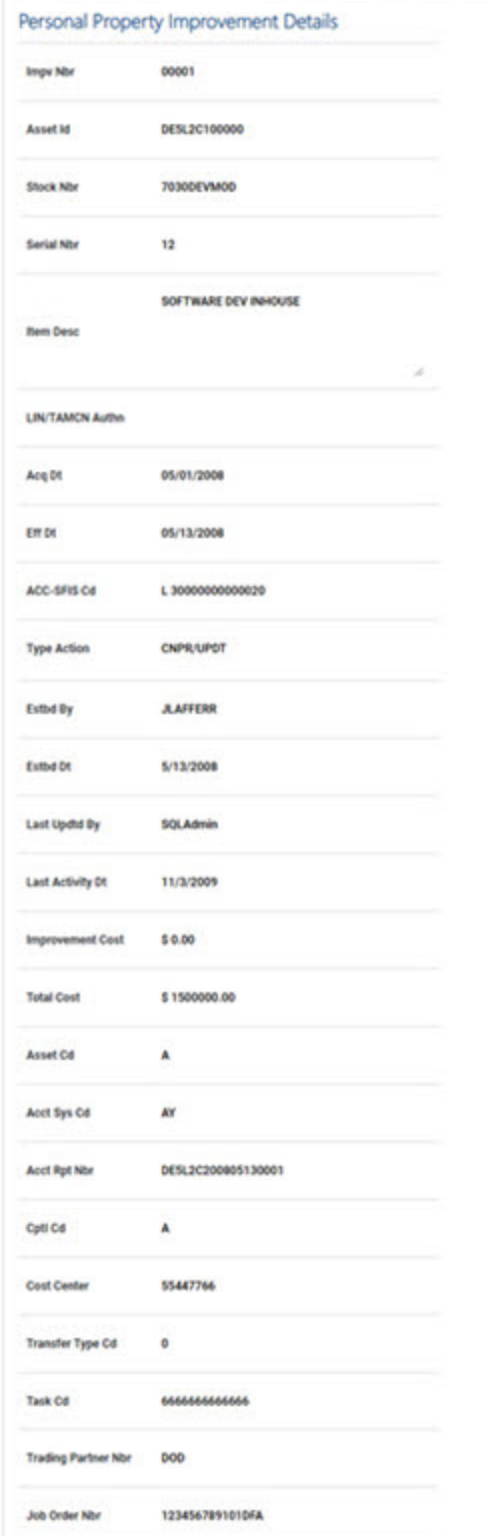

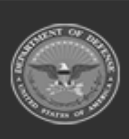

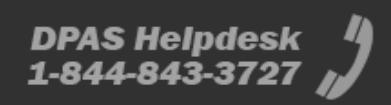

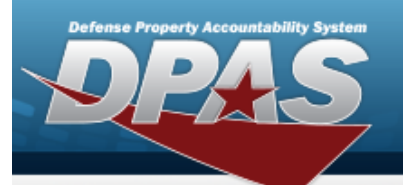

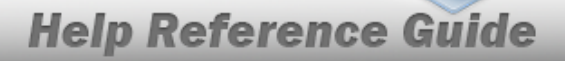

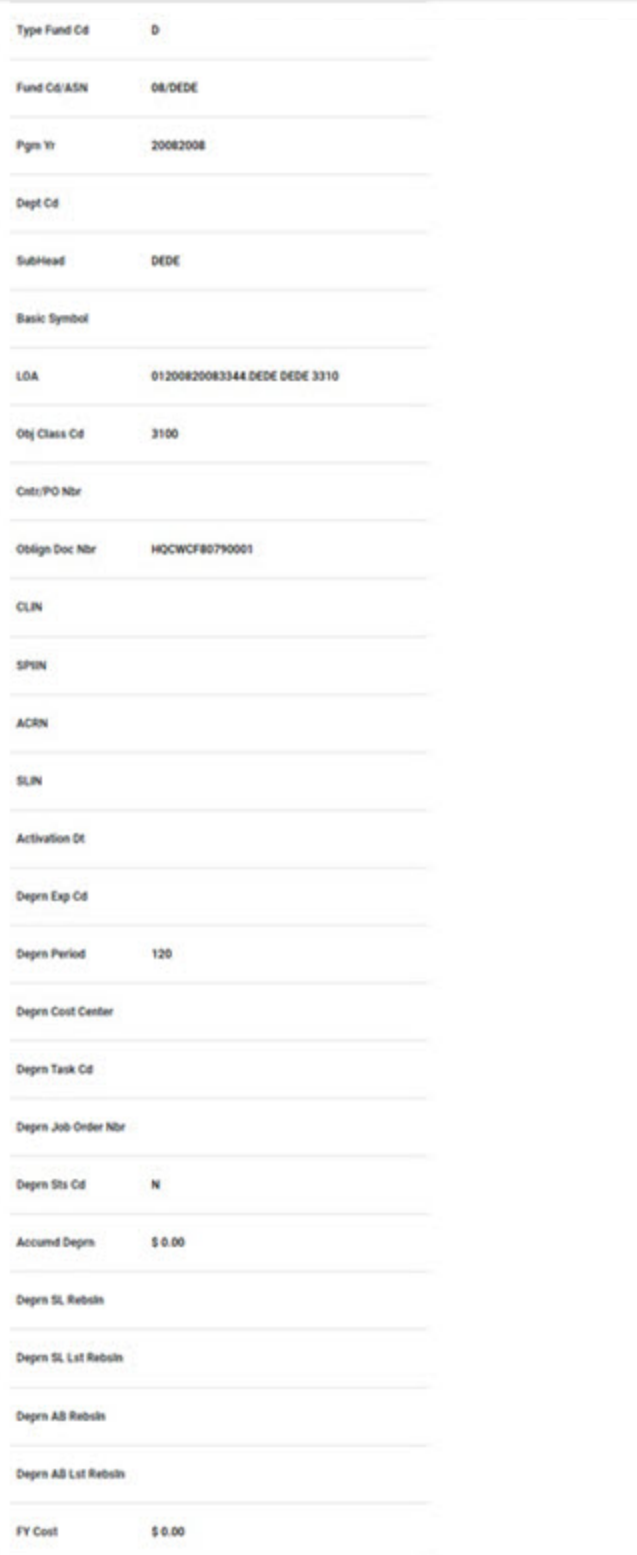

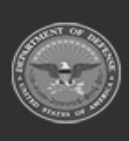

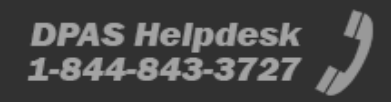

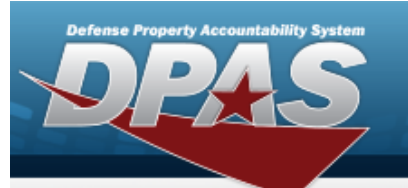

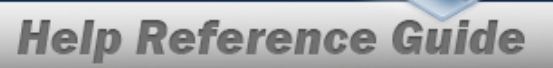

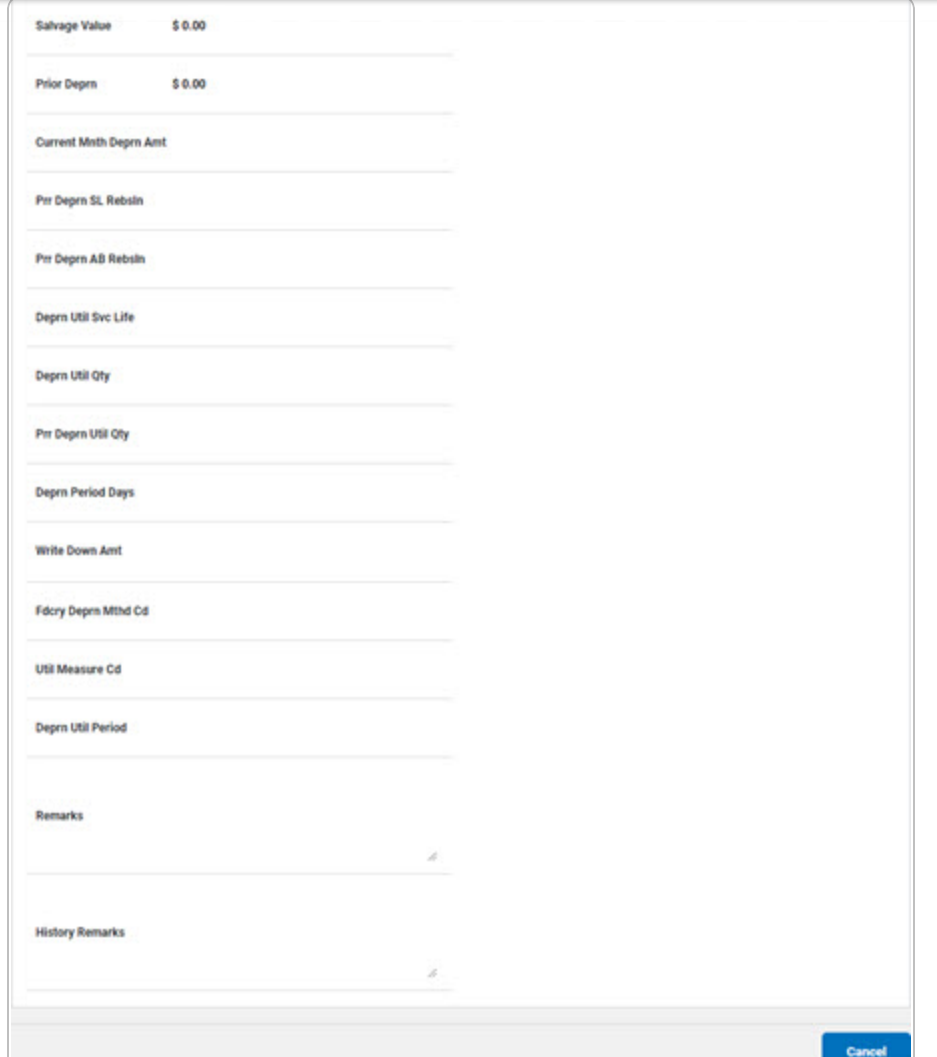

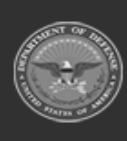

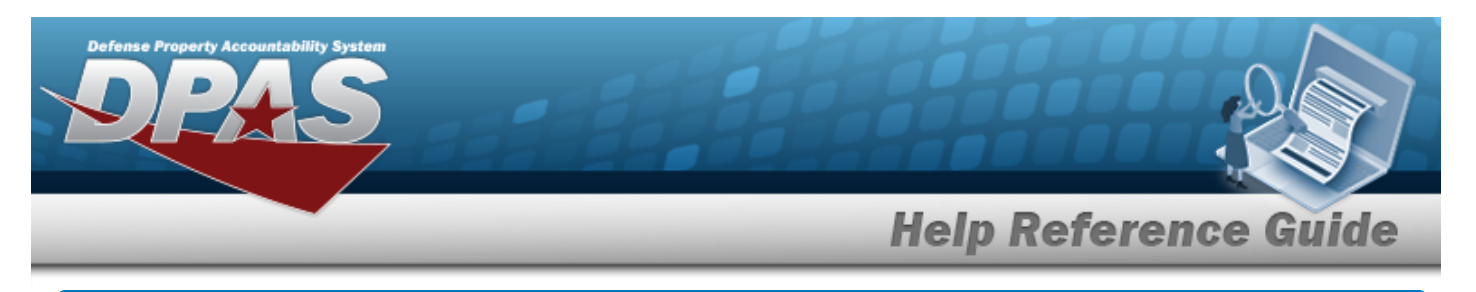

## <span id="page-11-0"></span>**Update the Depreciation Update Personal Property Record**

## **Overview**

The Depreciation Update Personal Property Update process allows editing and activating of assets, and beginning their depreciation. In this process, the depreciation period is set, prior depreciation is calculated, and accounting information is entered.

## **Navigation**

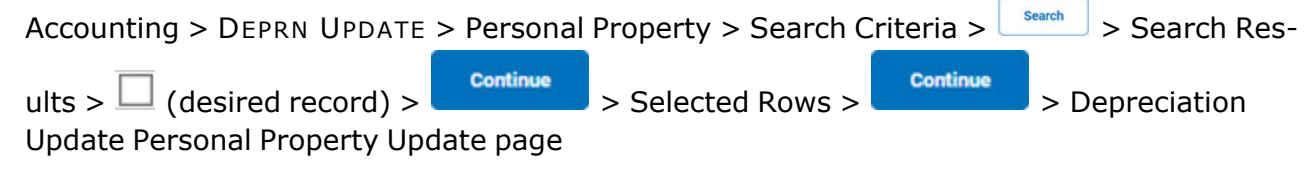

### **Procedure**

#### **Update a Depreciation**

*Selecting at any point of this procedure removes all revisions and closes the page. Bold numbered steps are required.*

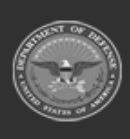

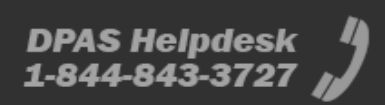

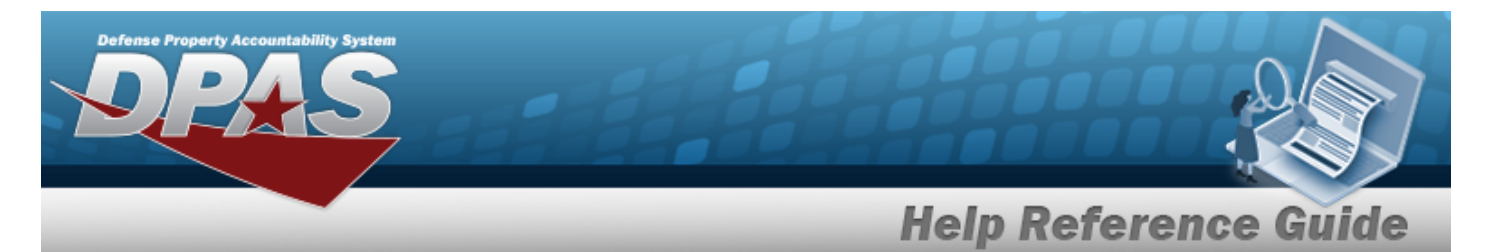

#### 1. Review the Record Information.

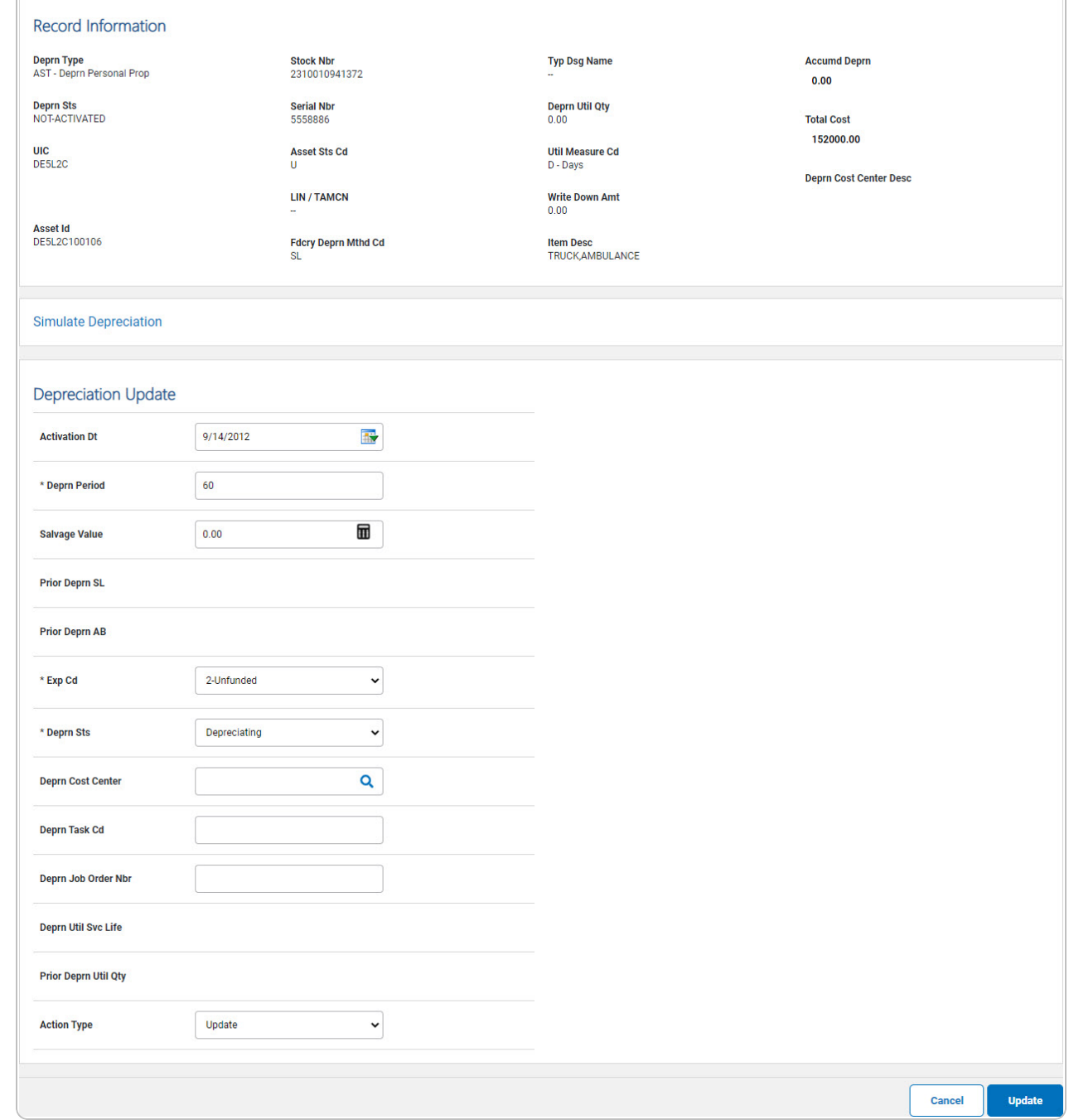

**2.** Update the DEPRN PERIOD, entering the revised identifier in the field provided. *This is a 3 numeric character field.*

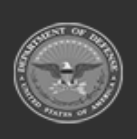

**DPAS Helpdesk<br>1-844-843-3727** 

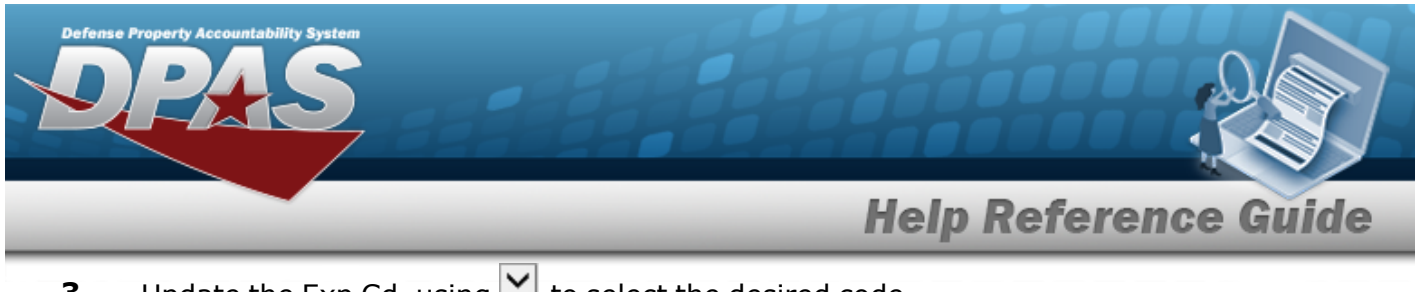

- **3.** Update the [Exp](ExpenseCode.htm) Cd, using  $\boxed{\smash{\checkmark}}$  to select the desired code.
- **4.** Update the [Deprn](DepreciationStatus.htm) Sts, using **v** to select the desired status.
- 5. Select . *The Personal Property [Depreciation](DprUpdPPTransSts.htm) Update Transaction Status page appears.*

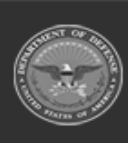

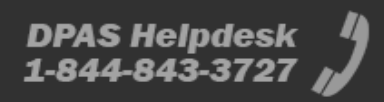